# 進捗履歴工程表 工程表テンプレート作成

#### **建築進捗履歴利用の流れ**

写真を納めるフォルダを工程表パターンごとにテンプレート化し、助っ人クラウド 上に用意します。

用意した工程表テンプレートを物件単位で適用して、写真を保存・管理いただきます。

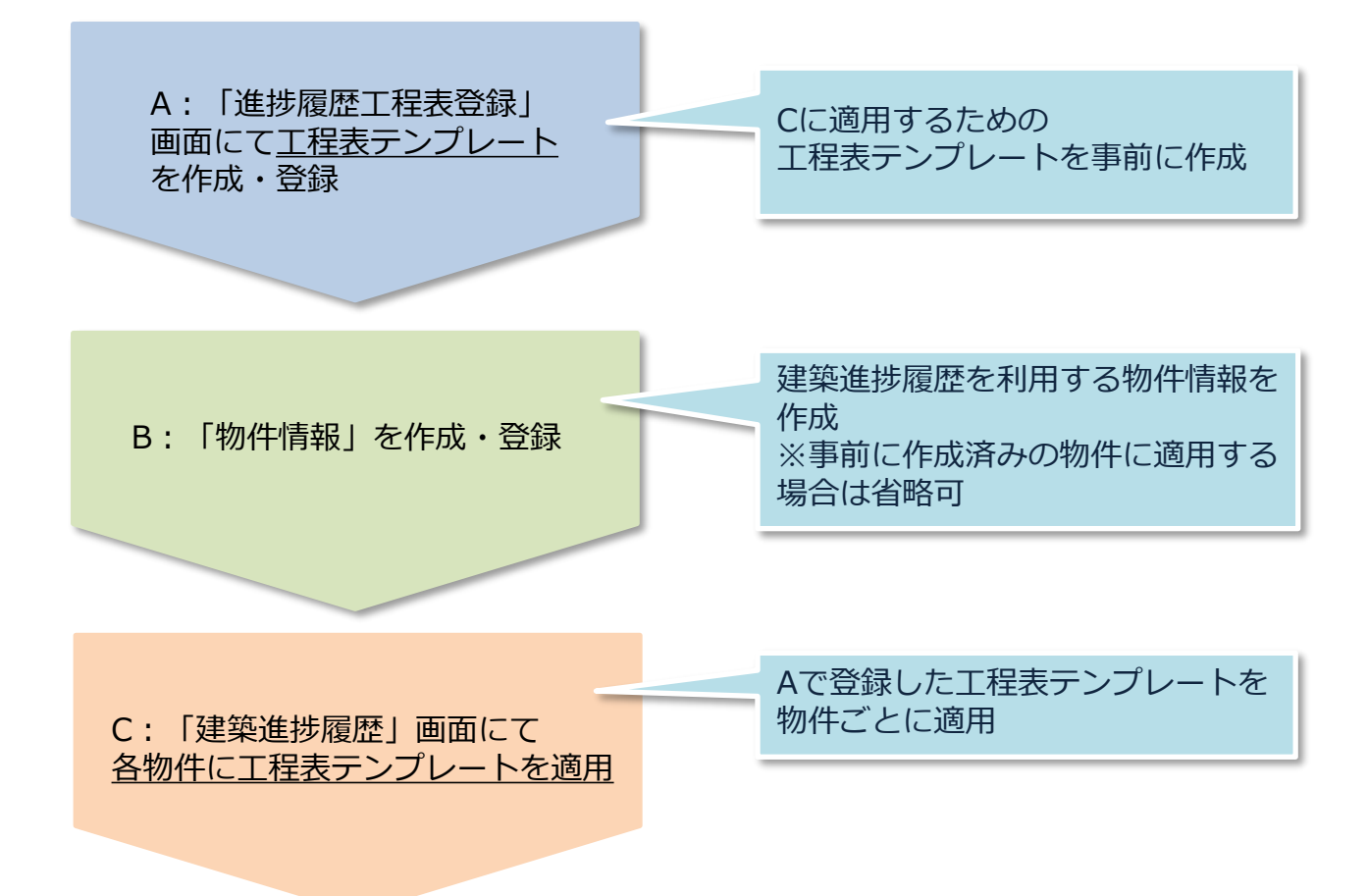

*M*SJ GROUP

## **工程表テンプレート作成方法**

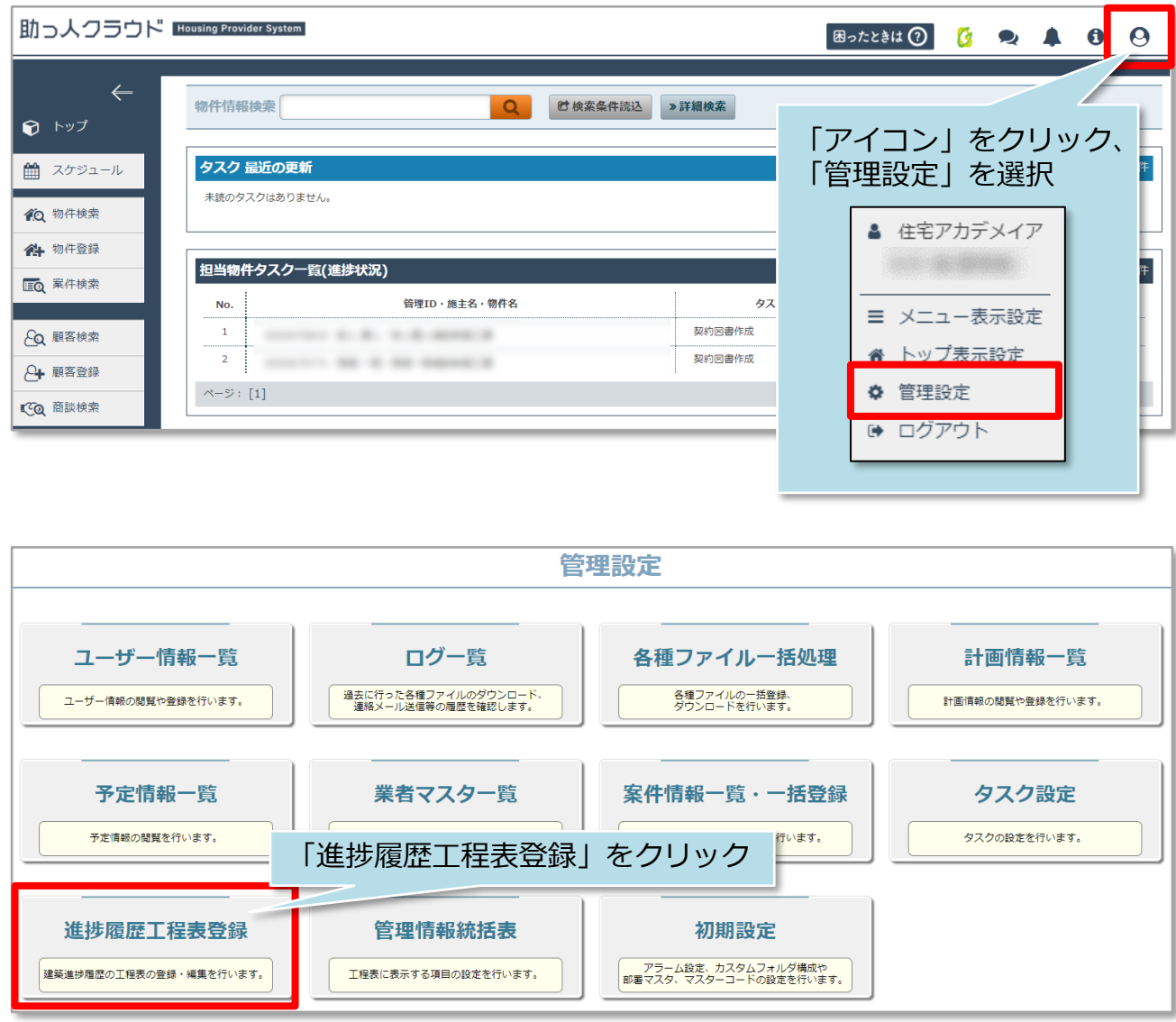

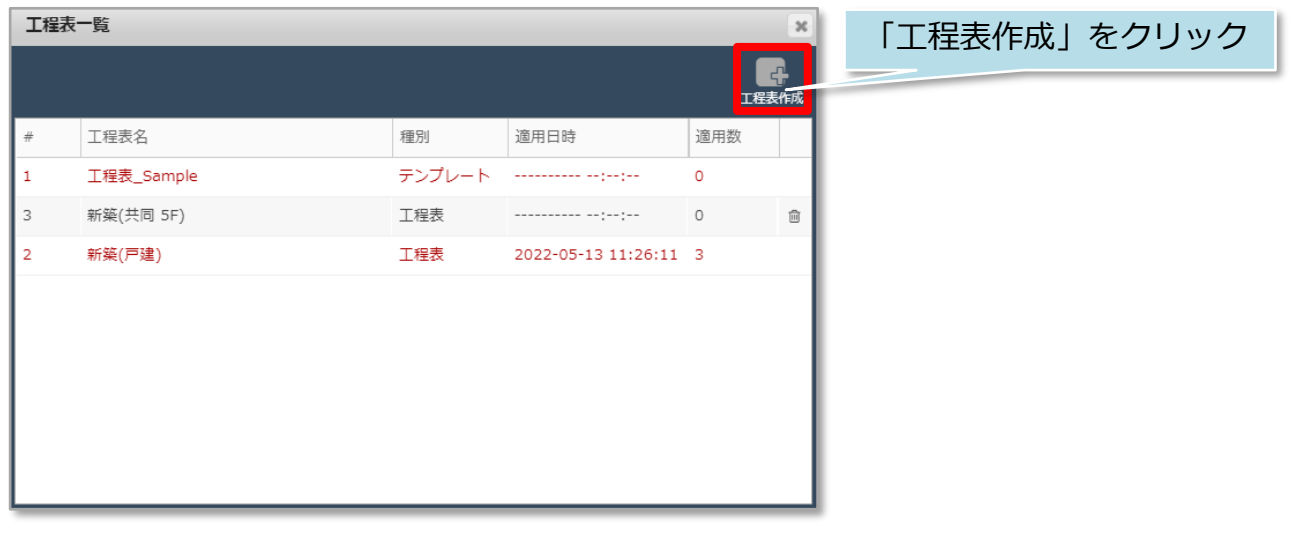

**MSJ GROUP (**株式会社 ハウスジーメン © House G-men Co., Ltd All Rights Reserved. Confidential 1

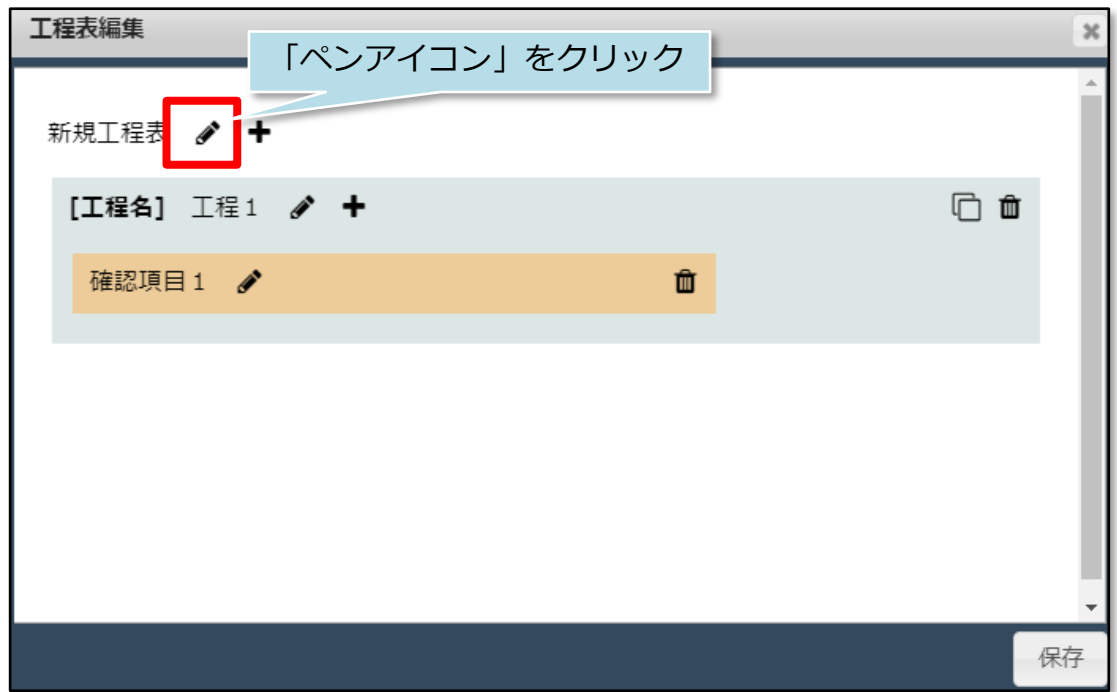

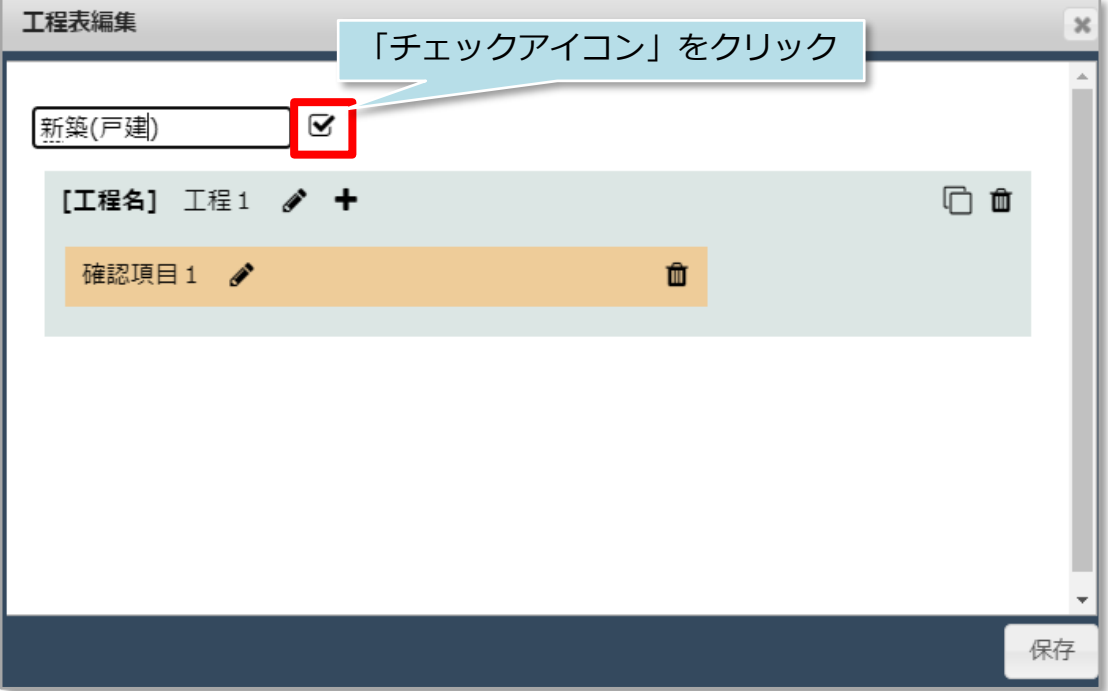

**MSİ GROUP △ 株式会社 ハウスジーメン** ◎ House G-men Co., Ltd All Rights Reserved. Confidential 2

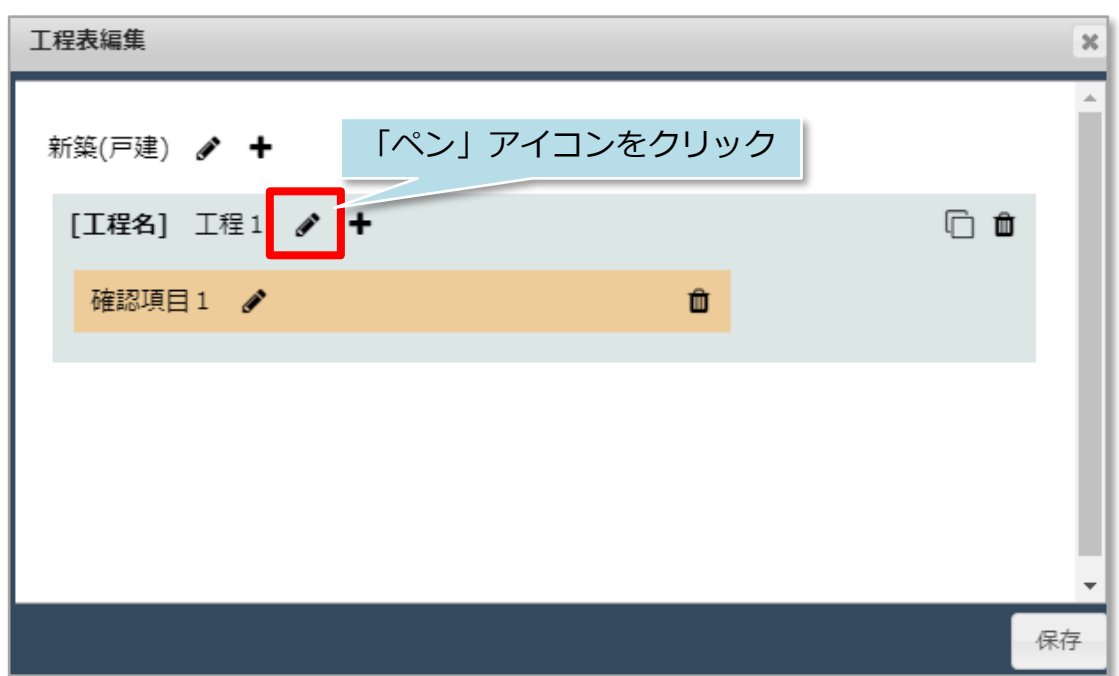

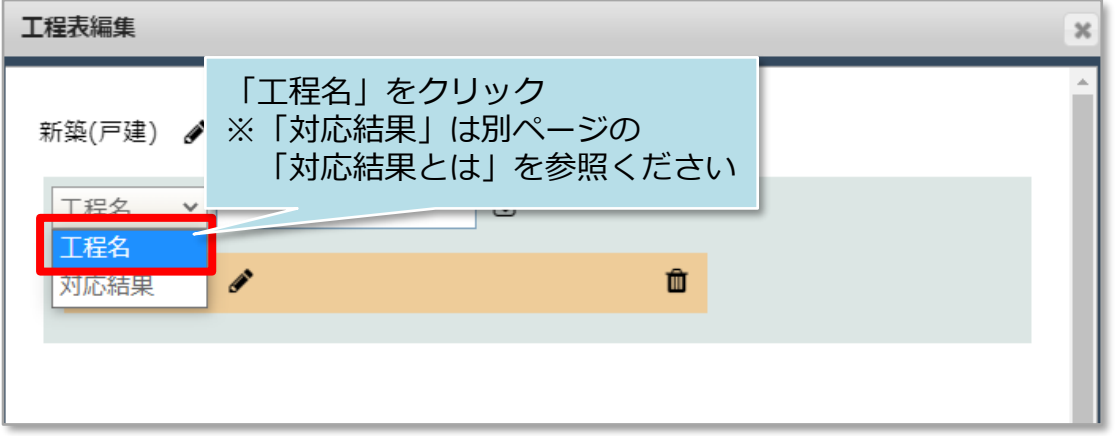

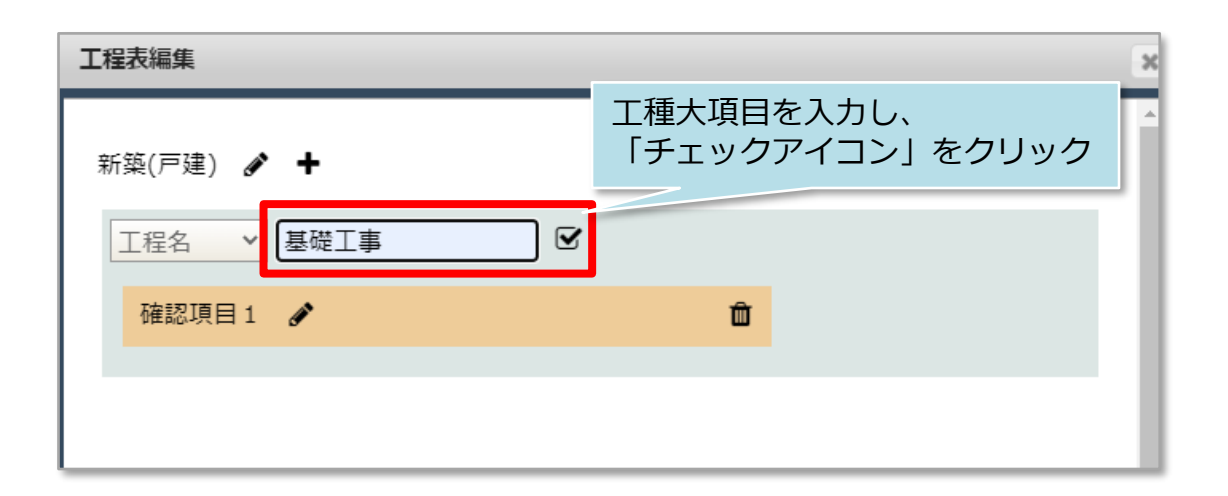

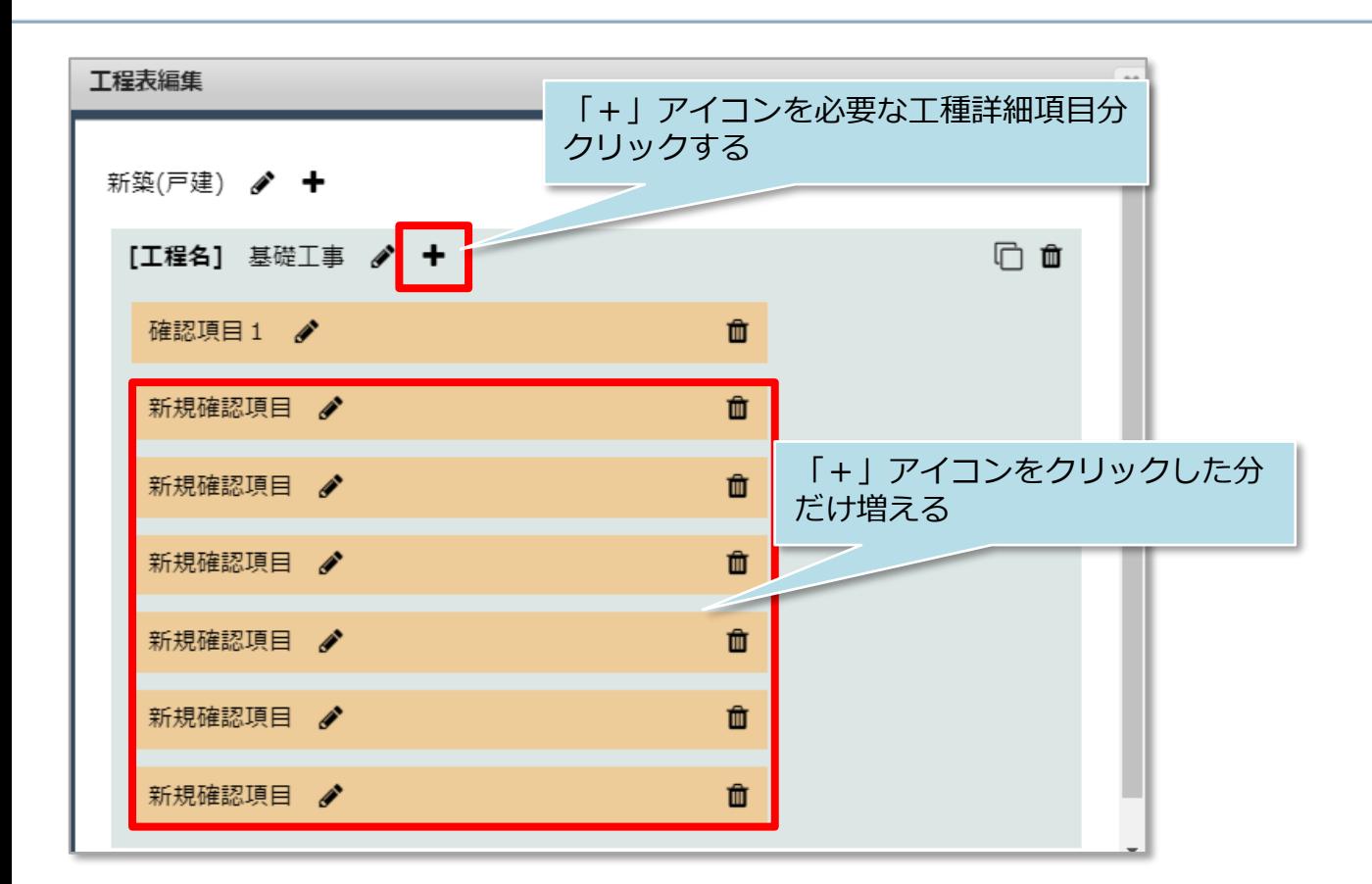

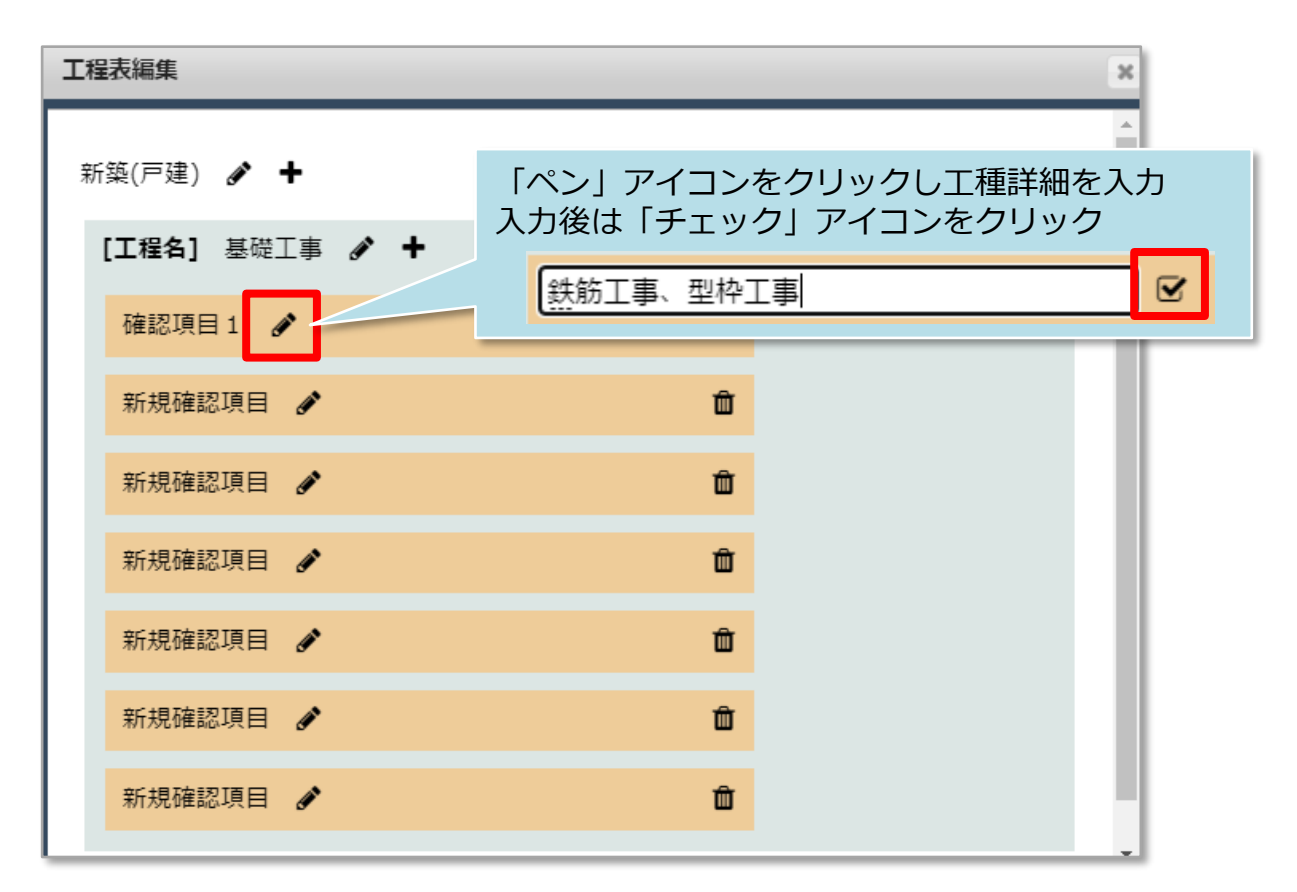

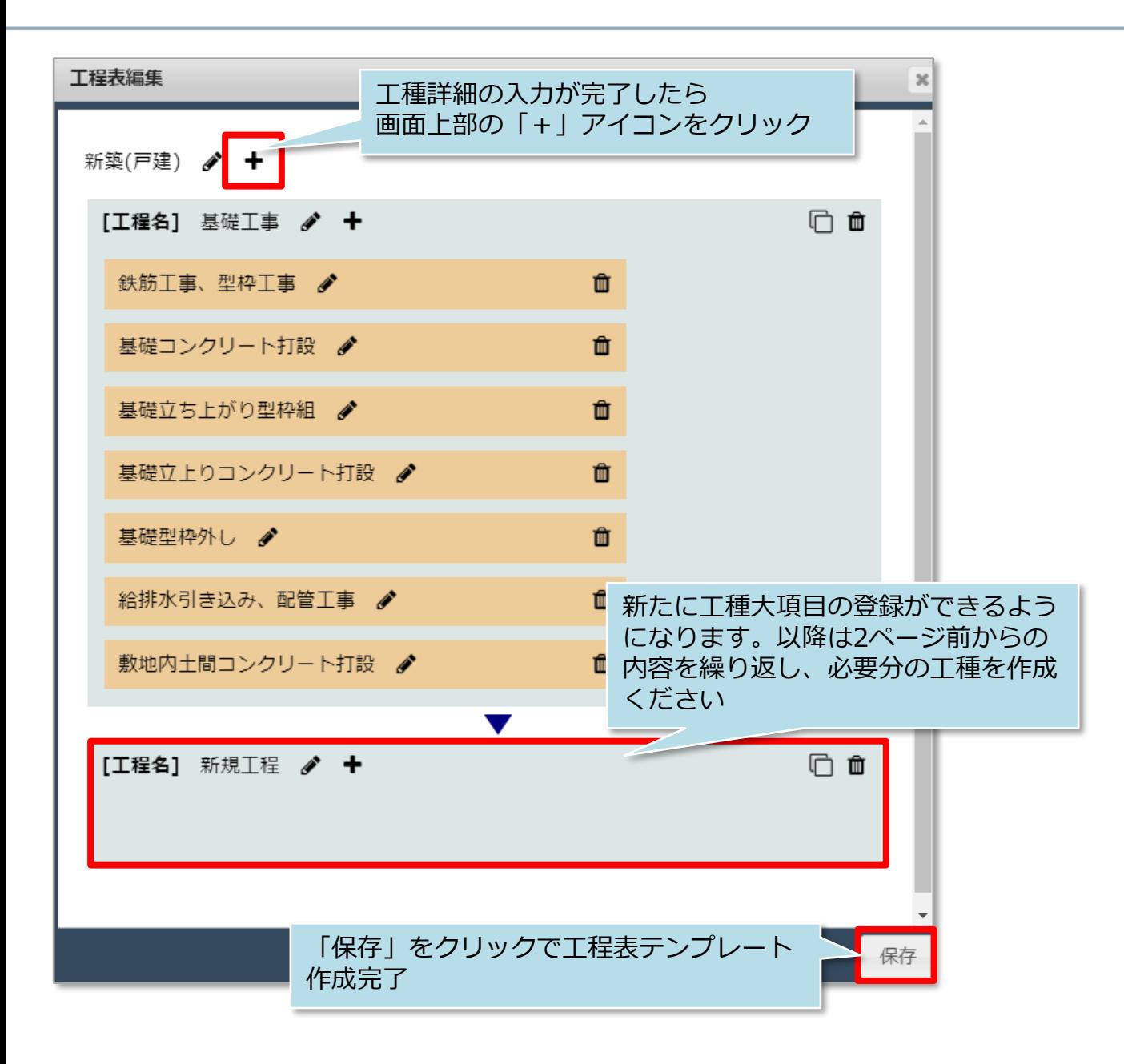

### **工程表テンプレート作成後のサンプルイメージ**

前ページの機能を利用して一連の工程表テンプレートを作成したイメージです。

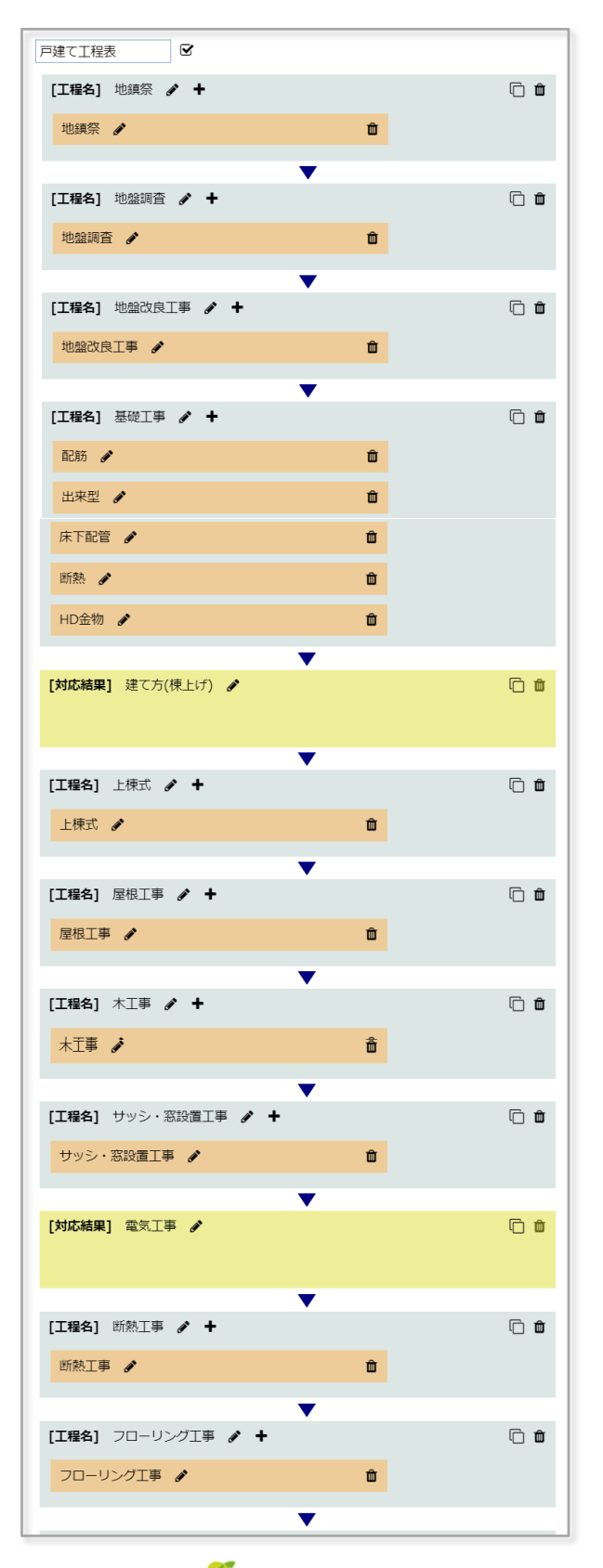

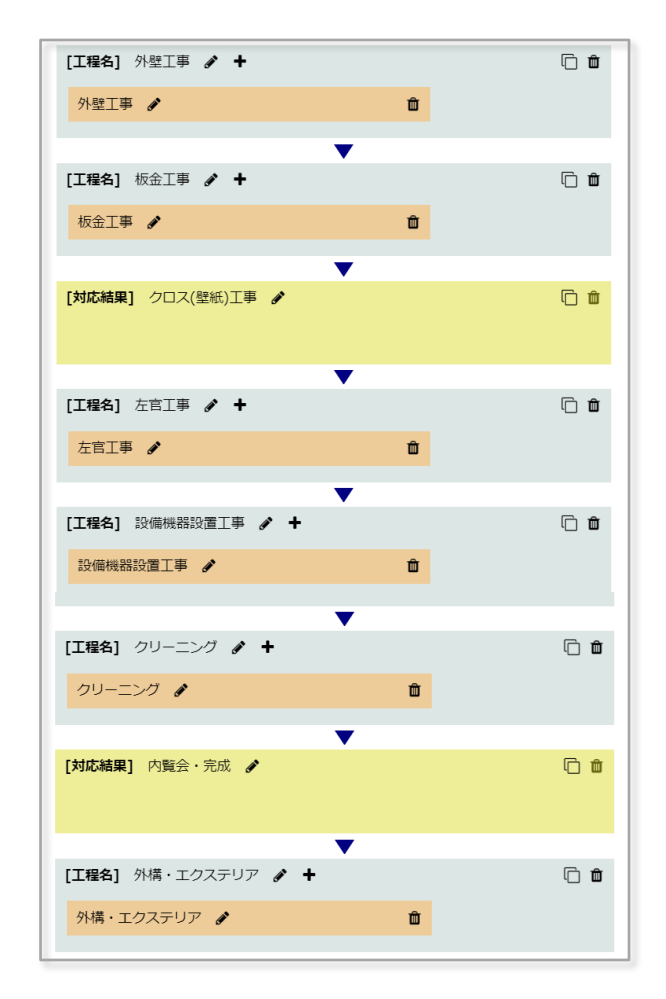

※サンプルでは工種詳細を含めた内容ですが、 シンプルに一つのフォルダに写真を保管して おく運用も勿論可能です。

#### **MSJ GROUP**

<mark>◇</mark> 株式会社 ハウスジーメン © House G-men Co., Ltd All Rights Reserved. Confidential 6

作成したサンプルを実際の助っ人クラウド上の書類・図面管理で見ると次のように 写真を保存するフォルダができあがります。

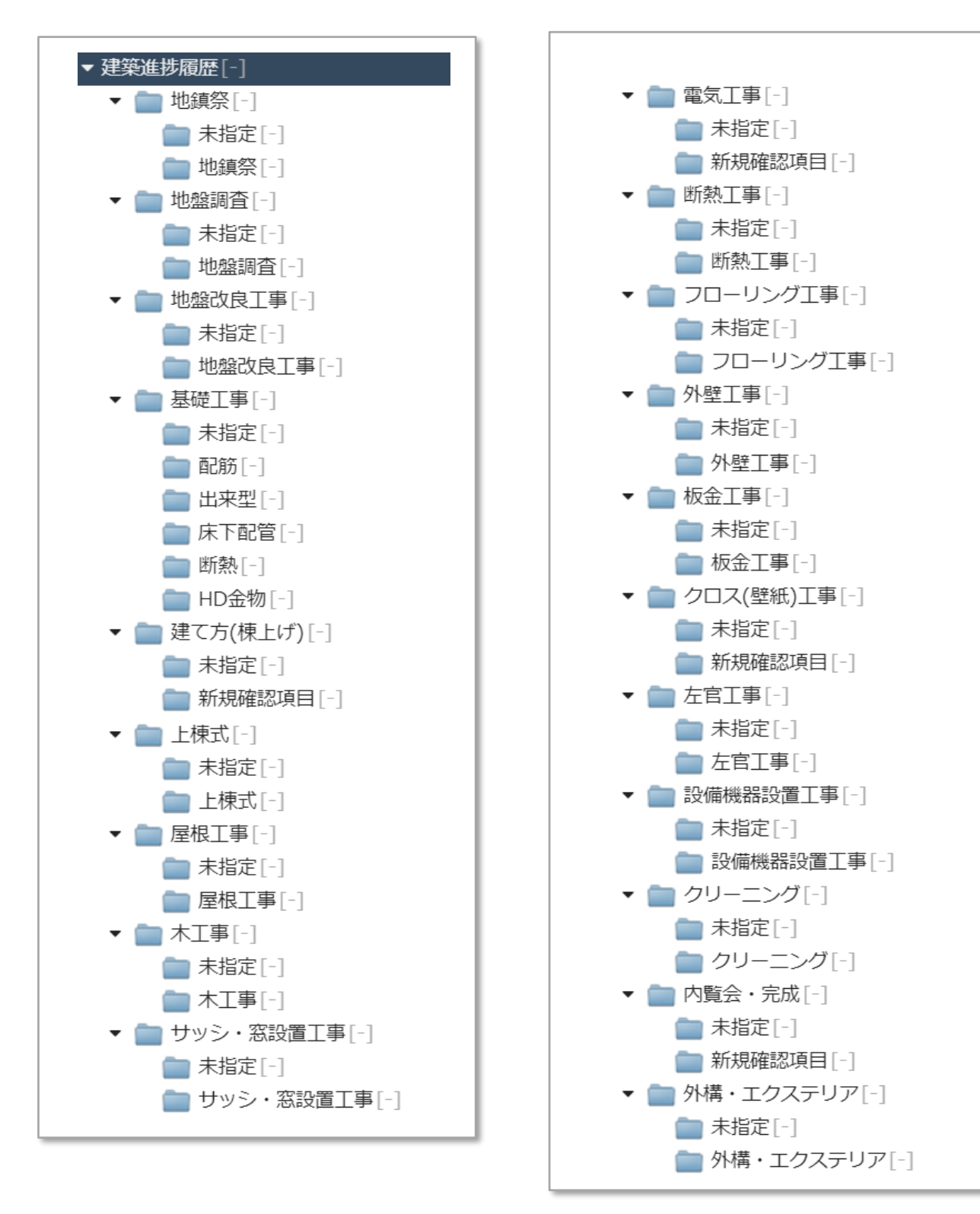

### **対応結果とは**

写真のアップロードは不要だが、進捗によって対応・記録が必要な工種の際に利用します。 本機能を利用すると、当該物件の案件情報が作成されます。案件情報に対応記録や進捗ス テータスを更新すると、建築進捗履歴も連動します。 詳細な操作方法は建築進捗履歴操作マニュアルをご覧ください。

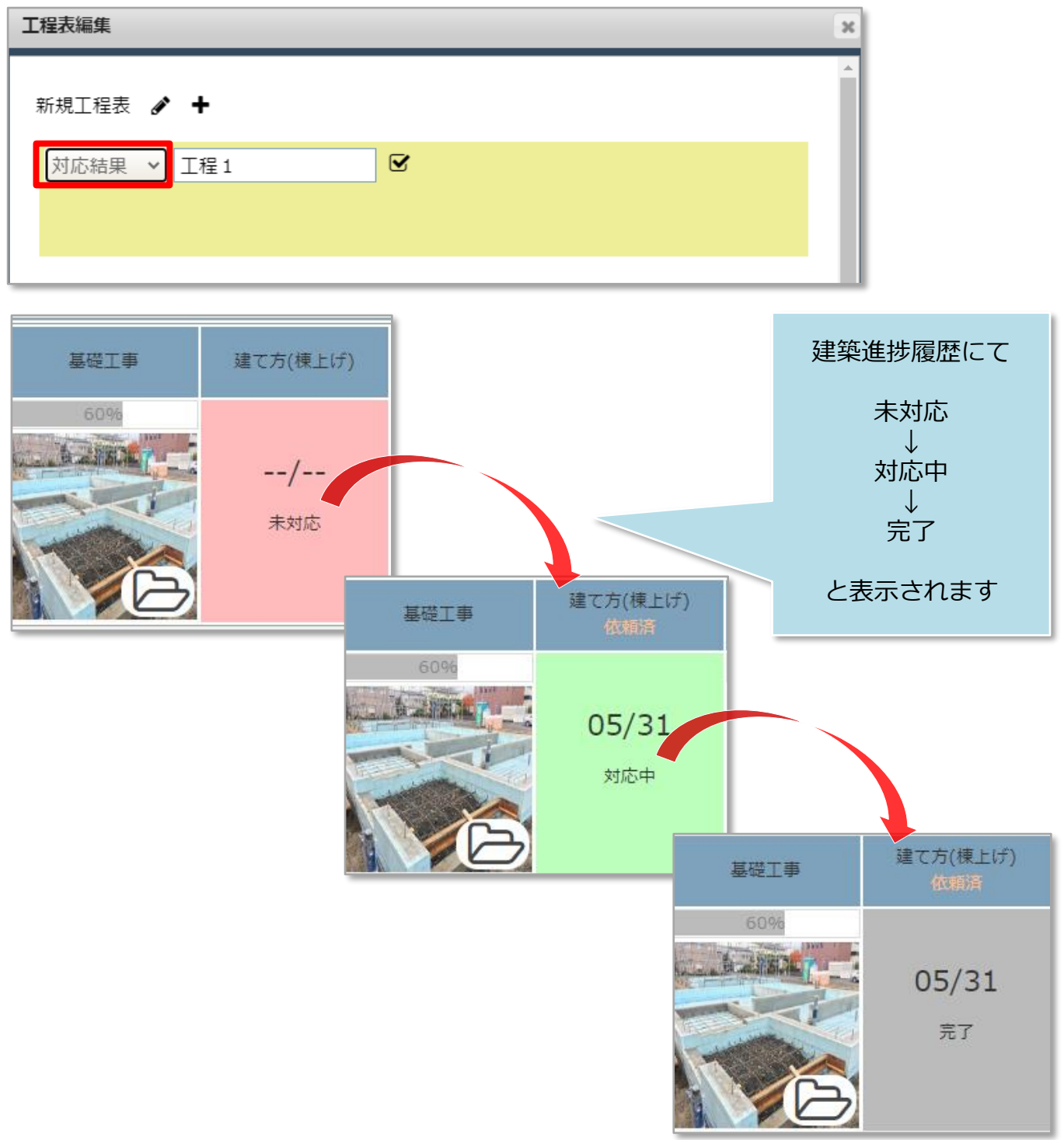

**MSJ GROUP** <mark>◇</mark> 株式会社 ハウスジーメン © House G-men Co., Ltd All Rights Reserved. Confidential 8